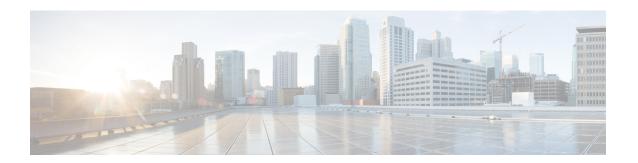

# **Cisco Flexible Radio Assignment**

- Information About Flexible Radio Assignment, on page 1
- Configuring an FRA Radio (CLI), on page 2
- Configuring an FRA Radio (GUI), on page 4

### Information About Flexible Radio Assignment

Flexible Radio Assignment (FRA) takes advantage of the dual-band radios included in APs like 4800, 3800, 2800 and the new 11AX APs. FRA is a new feature added to the RRM to analyze the NDP measurements, which manages the hardware used to determine the role of the new flexible radio (2.4 GHz, 5 GHz, or Monitor) in your network

Traditional legacy dual-band APs always had 2 radio slots, (1 slot per band) and were organized by the band they were serving, that is slot0= 802.11b,g,n and slot1=802.11a,n,ac.

The flexible radio (XOR) offers the ability to serve the 2.4-GHz or the 5-GHz bands, or passively monitor both bands on the same AP. The AP models that are offered are designed to support dual 5-GHz band operations, with the Cisco APs *i* model supporting a dedicated Macro/Micro architecture, and the *e* and *p* models supporting Macro/Macro architecture.

When using FRA with the internal antenna (*i* series models), two 5-GHz radios can be used in a Micro/Macro cell mode. When using FRA with external antenna (*e* and *p* models) the antennas may be placed to enable the creation of two completely separate macro (wide-area cells) or two micro cells (small cells) for HDX or any combination.

FRA calculates and maintains a measurement of redundancy for 2.4-GHz radios and represents this as a new measurement metric called COF (Coverage Overlap Factor).

This feature is integrated into existing RRM and runs in mixed environments with legacy APs. The **AP MODE** selection sets the entire AP (slot 0 and slot1) into one of several operating modes, including:

- Local Mode
- Monitor Mode
- FlexConnect Mode
- Sniffer Mode
- Spectrum Connect Mode

Before XOR was introduced, changing the mode of an AP propagated the change to the entire AP, that is both radio slot 0 and slot 1. The addition of the XOR radio in the slot 0 position provides the ability to operate a single radio interface in many of the previous modes, eliminating the need to place the whole AP into a mode. When this concept is applied to a single radio level, its is called *role*. Three such roles can be assigned now:

- Client Serving
- Either 2.4 GHz(1) or 5 GHz(2)
- Monitor-Monitor mode (3)

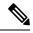

Note

- MODE—Assigned to a whole AP (slot 0 and slot 1)
- ROLE—Assigned to a single radio interface (slot 0)

#### **Benefits of the FRA Feature**

- Solves the problem of 2.4–GHz over coverage.
- Creating 2 diverse 5–GHz cells doubles the airtime that is available.
- Permits one AP with one Ethernet drop to function like two 5–GHz APs.
- Introduces concept of Macro/Micro cells for airtime efficiency.
- Allows more bandwidth to be applied to an area within a larger coverage cell.
- · Can be used to address nonlinear traffic.
- Enhances the High-Density Experience (HDX) with one AP.
- XOR radio can be selected by the corresponding user in either band–servicing client mode or monitor mode.

#### **Configuring an FRA Radio (CLI)**

Follow the procedure given below to configure an FRA radio.

#### **Procedure**

|        | Command or Action          | Purpose                           |
|--------|----------------------------|-----------------------------------|
| Step 1 | enable                     | Enters privileged EXEC mode.      |
|        | Example:                   |                                   |
|        | Device# enable             |                                   |
| Step 2 | configure terminal         | Enters global configuration mode. |
|        | Example:                   |                                   |
|        | Device# configure terminal |                                   |

|        | Command or Action                                                         | Purpose                                                                            |
|--------|---------------------------------------------------------------------------|------------------------------------------------------------------------------------|
| Step 3 | [no] ap fra                                                               | Enables or disables FRA on the AP.                                                 |
|        | Example:                                                                  |                                                                                    |
|        | Device(config)# [no] ap fra                                               |                                                                                    |
| Step 4 | ap fra interval                                                           | Configures the FRA interval in hours. The range is 1 to 24 hours.                  |
|        | Example:                                                                  | Note The FRA interval has to be more                                               |
|        | Device(config)# ap fra interval 3                                         | than configured RRM interval.                                                      |
| Step 5 | ap fra sensitivity {high   medium   low}                                  | Configures the FRA sensitivity.                                                    |
|        | • <b>high</b> —Sets the FRA Coverage Overlap Sensitivity to <b>high</b> . |                                                                                    |
|        | • medium—Sets the FRA Coverage Overlap Sensitivity to medium.             |                                                                                    |
|        | • low—Sets the FRA Coverage Overlap Sensitivity to low.                   |                                                                                    |
|        | Example:                                                                  |                                                                                    |
|        | Device(config) # ap fra sensitivity high                                  |                                                                                    |
| Step 6 | end                                                                       | Returns to privileged EXEC mode.                                                   |
|        | Example:                                                                  | Alternatively, you can also press <b>Ctrl-Z</b> to exit global configuration mode. |
|        | Device(config)# end                                                       | global configuration mode.                                                         |
| Step 7 | ap fra revert {all   auto-only} {auto   static}                           | Rolls back the XOR Radio state.                                                    |
|        | Example:                                                                  | • all: Reverts all XOR Radios                                                      |
|        | Device# ap fra revert all auto                                            | • auto-only: Revert only XOR radios currently in automatic band selection.         |
|        |                                                                           | • auto: sets the XOR radios in automatic band selection.                           |
|        |                                                                           | • static: sets the XOR radio in static 2.4-GHz band.                               |
| Step 8 | show ap dot11 {24ghz   5ghz} summary                                      | Displays the configuration and statistics of                                       |
|        | Example:                                                                  | 802.11 Cisco APs                                                                   |
|        | Device# show ap dot11 5ghz summary                                        |                                                                                    |
| Step 9 | Device# show ap fra                                                       | Displays the current FRA configuration.                                            |
|        | Example:                                                                  |                                                                                    |
|        | Device# <b>show ap fra</b>                                                |                                                                                    |
|        | FRA State                                                                 |                                                                                    |
|        | : Disabled                                                                |                                                                                    |

|         | Command or Action                                                                                                    | Purpose                                                         |
|---------|----------------------------------------------------------------------------------------------------|-----------------------------------------------------------------|
|         | FRA Sensitivity : medium (95%) FRA Interval : 1 Hour(s)  AP Name MAC Address Slot ID Current-Band COF % Suggested Mode |                                                                 |
|         | AP00A6.CA36.295A 006b.f09c.8290 0 2.4GHz None 2.4GHz  COF: Coverage Overlap Factor test machine#                       |                                                                 |
| Step 10 | show ap name ap-name config dot11 dual-band  Example:  Device# show ap name config dot11 dual-band                     | Displays the current 802.11 dual-band parameters in a given AP. |

# **Configuring an FRA Radio (GUI)**

#### **Procedure**

- **Step 1** Choose Configuration > Radio Configurations > RRM > FRA.
- Step 2 On the Flexible Radio Assignment page, enable FRA status and determine the overlapping 2.4 GHz or 5 GHz coverage for each AP, choose *Enabled* in the FRA Status field. By default, the FRA status is disabled.
- **Step 3** From the **FRA Interval** drop-down list, choose the FRA run interval. The interval values range from 1 hour to 24 hours. You can choose the FRA run interval value only after you enable the FRA status.
- **Step 4** From the **FRA Sensitivity** drop-down list, choose the percentage of Coverage Overlap Factor (COF) required to consider a radio as redundant. You can select the supported value only after you enable the FRA status.

The supported values are as follows:

- Low—100 percent
- Medium (default)—95 percent
- High—90 percent

The **Last Run** and **Last Run Time** fields will show the time FRA was run last and the time it was run.

**Step 5** Select the **Client Aware** check box to take decisions on redundancy.

When enabled, the **Client Aware** feature monitors the dedicated 5 GHz radio and when the client load passes a pre-set threshold, automatically changes the Flexible Radio assignment from a monitor role into a 5 GHz role, effectively doubling the capacity of the cell on demand. Once the capacity crisis is over and Wi-Fi load returns to normal, the radios resume their previous roles.

**Step 6** In the **Client Select** field, enter a value for client selection. The valid values range between 0 and 100 percent. The default value is 50 percent.

This means that if the dedicated 5 GHz interface reaches 50% channel utilization, this will trigger the monitor role dual-band interface to transition to a 5 GHz client-serving role.

Step 7 In the Client Reset field, enter a reset value for the client. The valid values range between 0 and 100 percent. The default value is 5 percent.

Once the AP is operating as a dual 5 GHz AP, this setting indicates the reduction in the combined radios overall channel utilization required to reset the dual-band radio to monitor role.

**Step 8** Click **Apply** to save the configuration.

Configuring an FRA Radio (GUI)